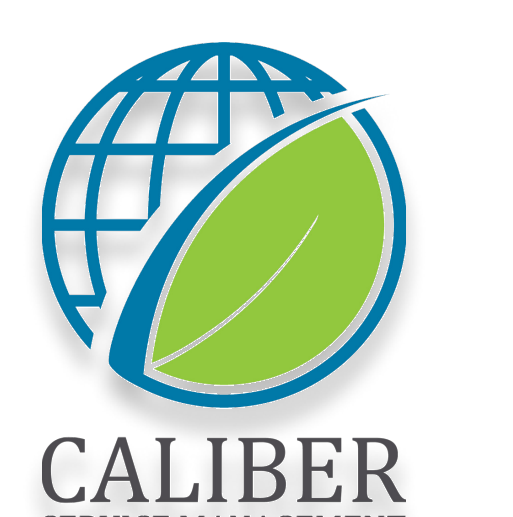

#### **SERVICE MANAGEMEN** Manual para los Proveedores de Servicios

1

#### Necesita soporte adicional?

Nos puede enviar un mensaje de texto o llamarnos: +1-516-788-8411

O enviar un correo electrónico: support@utilizecore.com

URL: UtilizeCore.com

# **Tabla de Contenido**

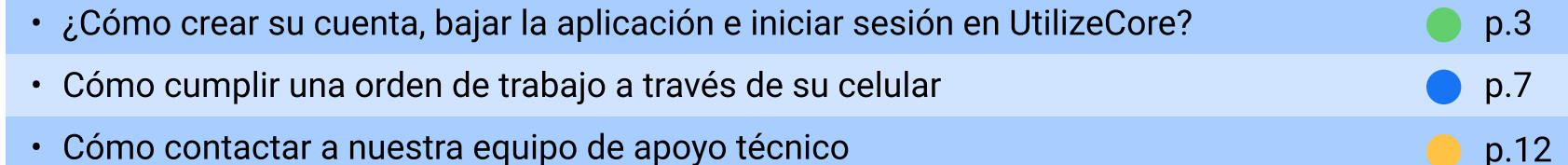

¿Cómo crear su cuenta en UtilizeCore?

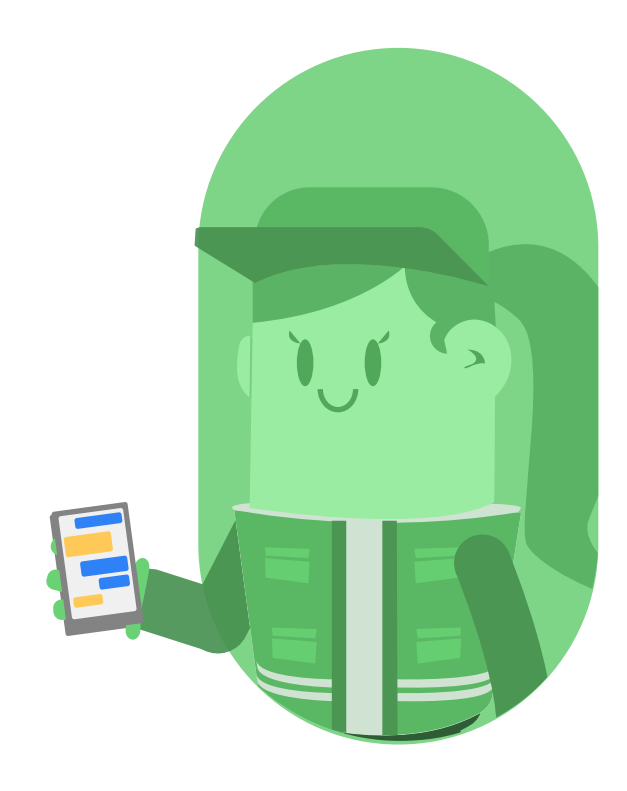

## 1. Haga click en **ACCEPT** en la invitación que viene del correo electrónico<br>noreply@mail1.utilizecore.com

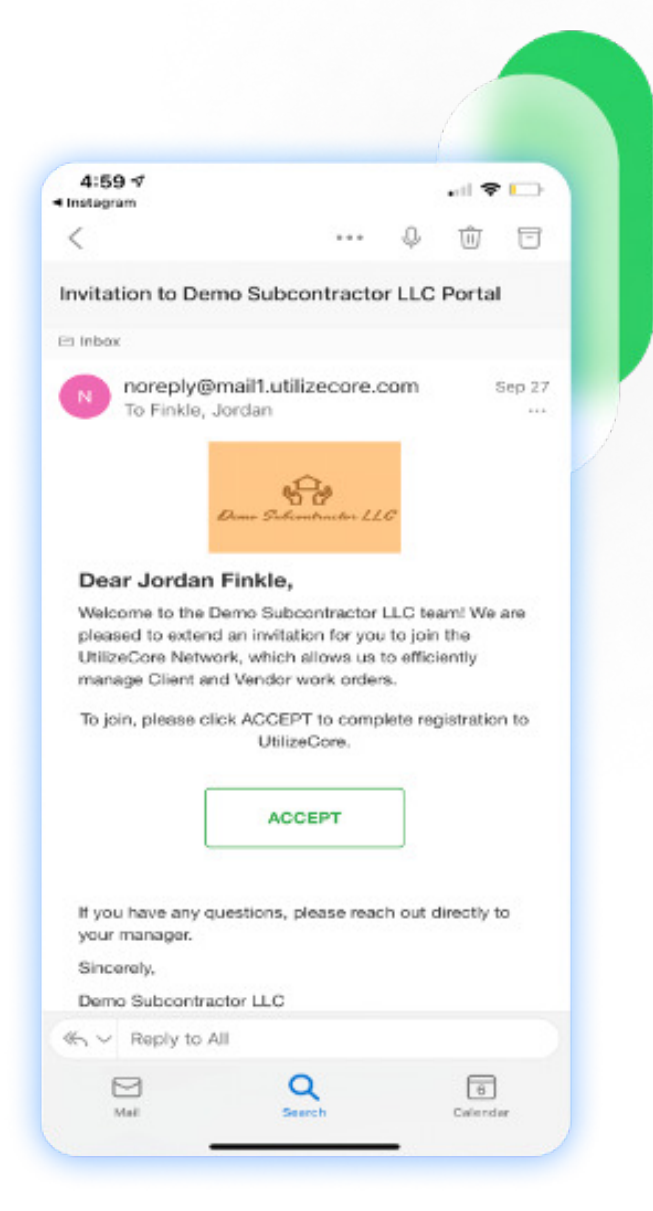

# 2. Bajar la aplicación UtilizeCore del App<br>Store o del Google Play Store o escanear<br>el código QR

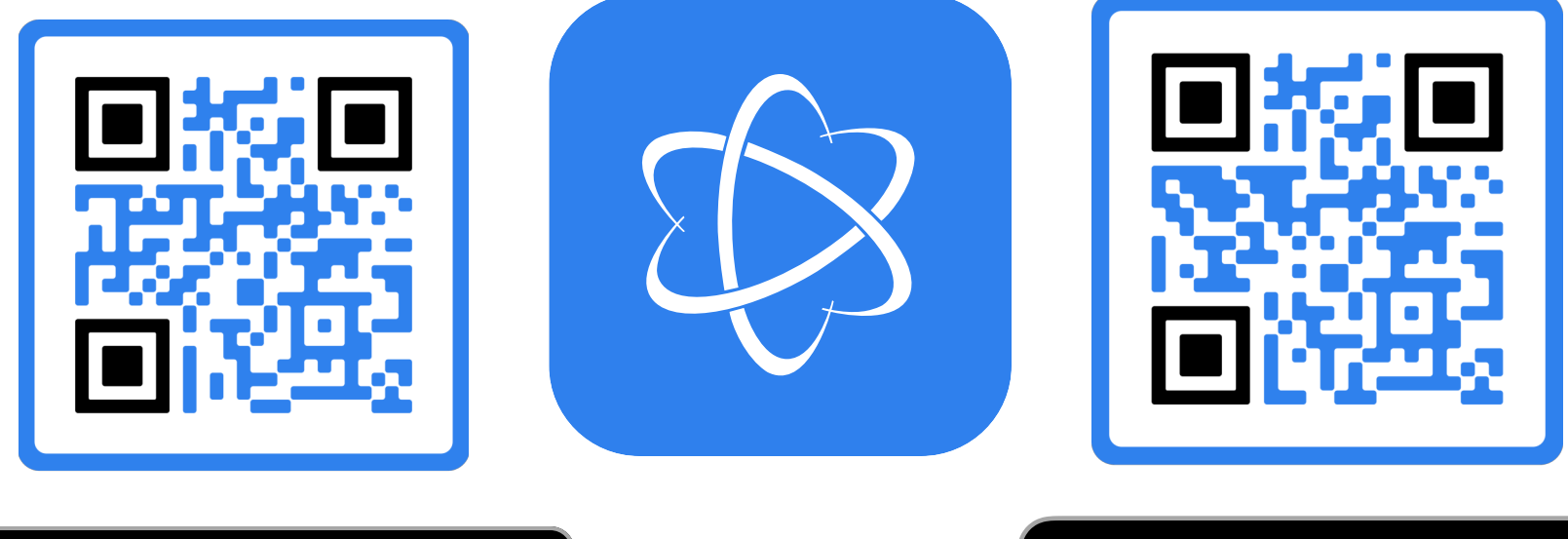

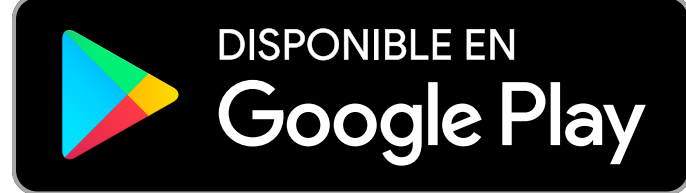

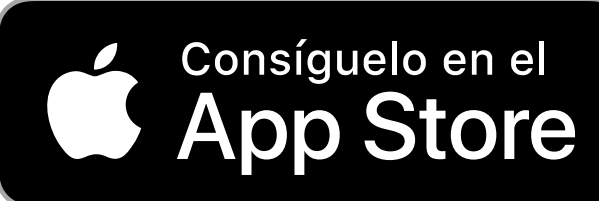

# 3. Iniciar la sesión, ingresando con su correo electrónico o teléfono y la contraseña

### Si olvida la contraseña, selecciona<br>"Recover Your Password" para resetearla

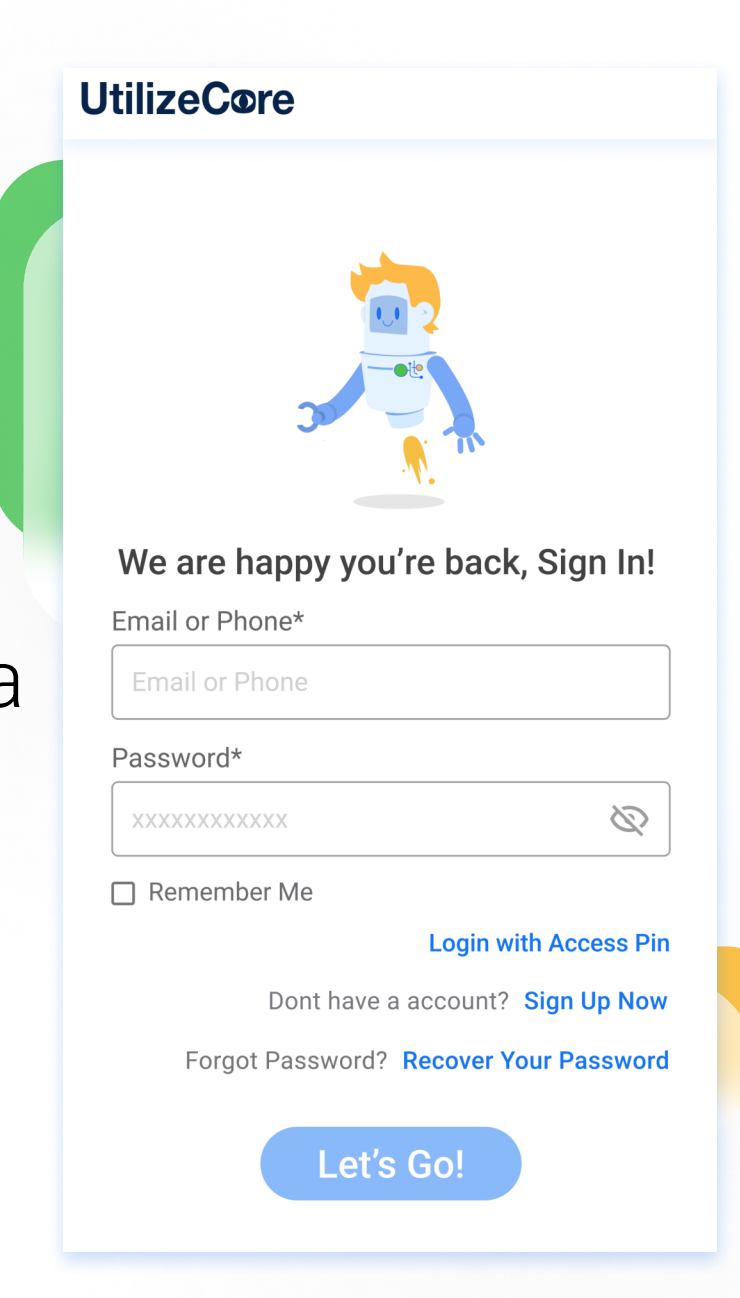

¿Cómo cumplir una orden de trabajo a través de su celular?

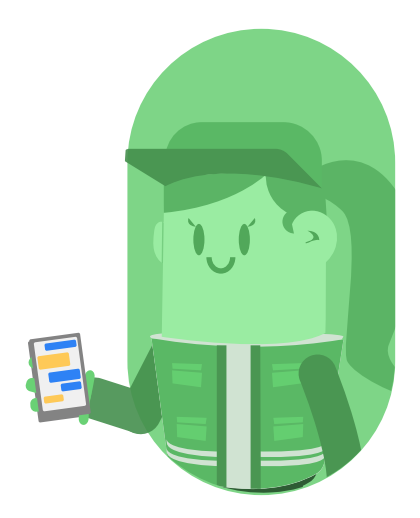

1. Ver los órdenes de trabajo donde dice **Work Orders** 

2. Seleccionar cuál orden de trabajo vaya a cumplir (los sitios más cerca de su ubicación aparecen primeros)

3. Seleccionar "Accept" para aceptar o "Reject" para rechazar el trabajo

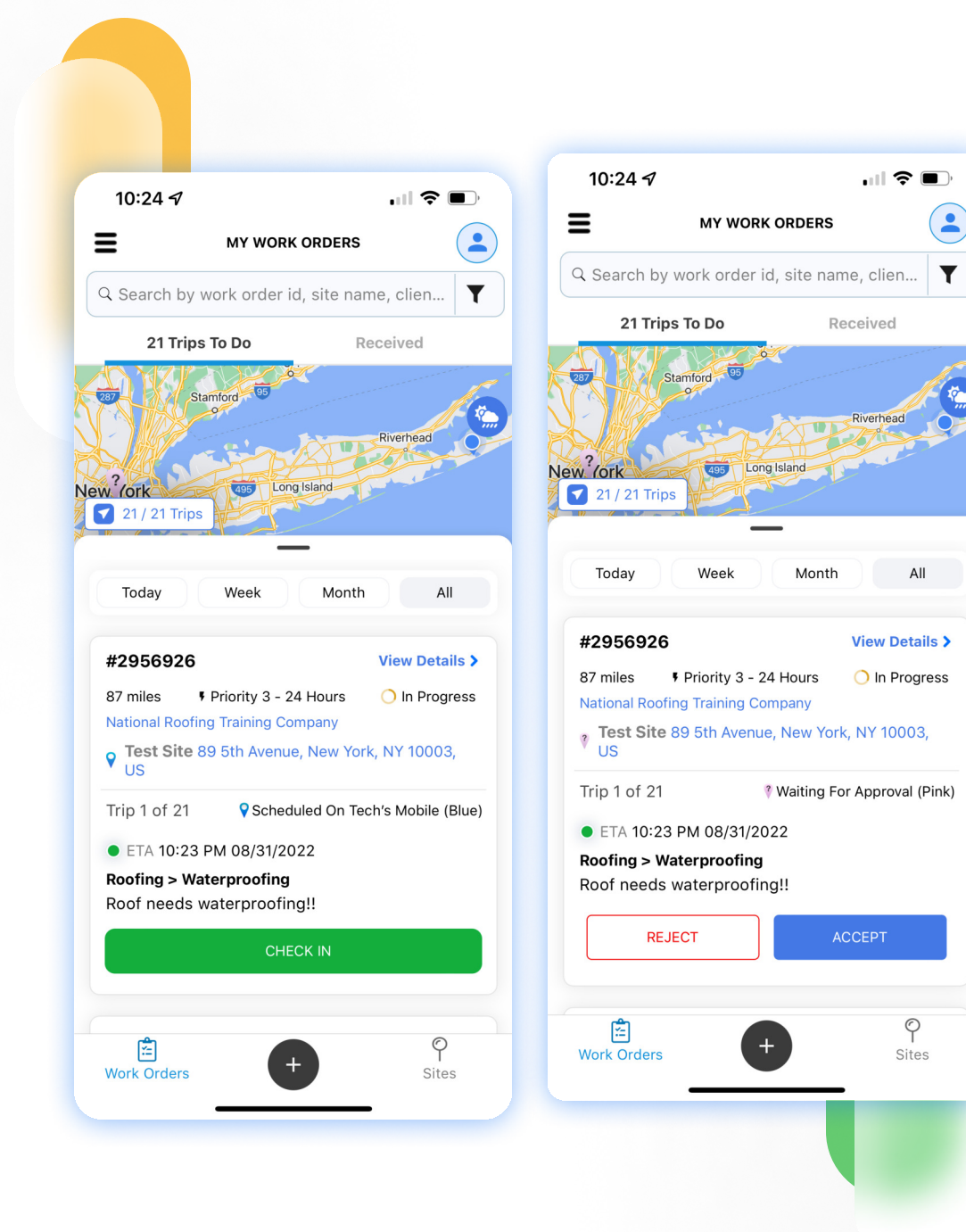

4. Selecciona las tareas y servicios que hayas completado.

5. Agrega fotos (donde sea necesario)

6. Selecciona "Complete"

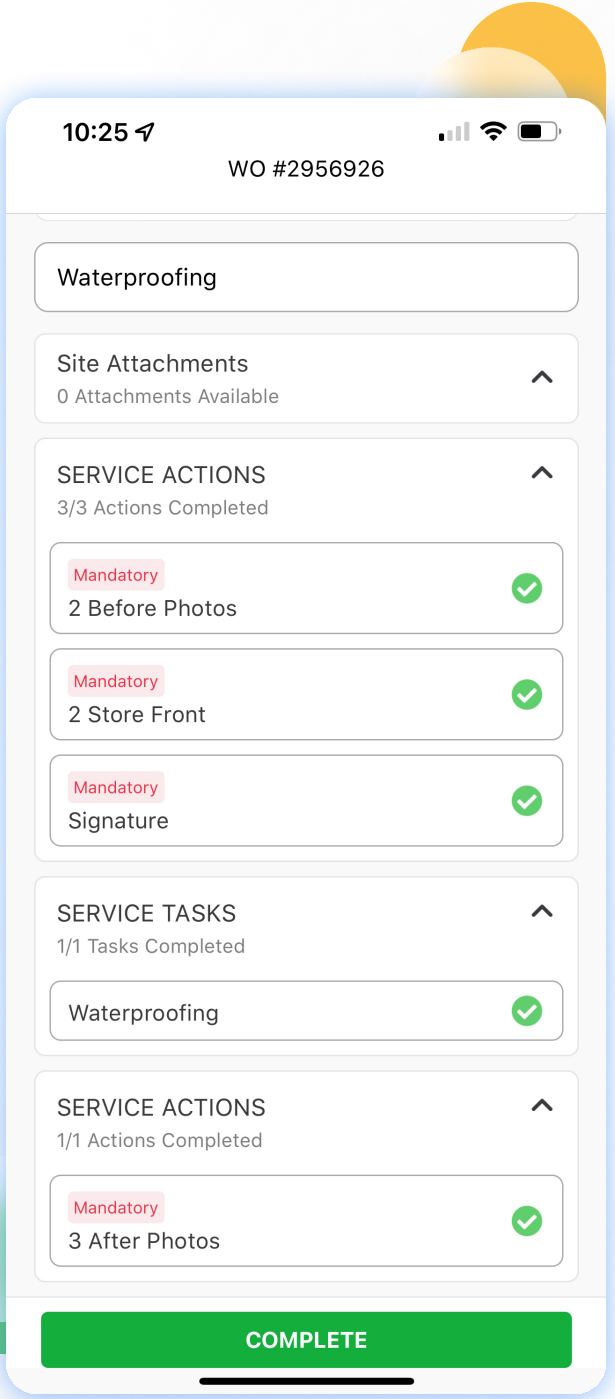

### 7. Seleccionar ''Check Out''

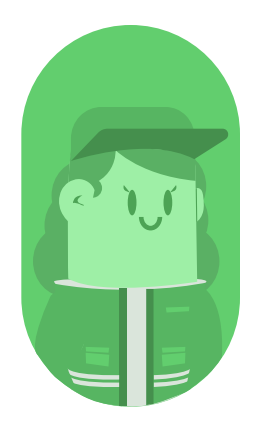

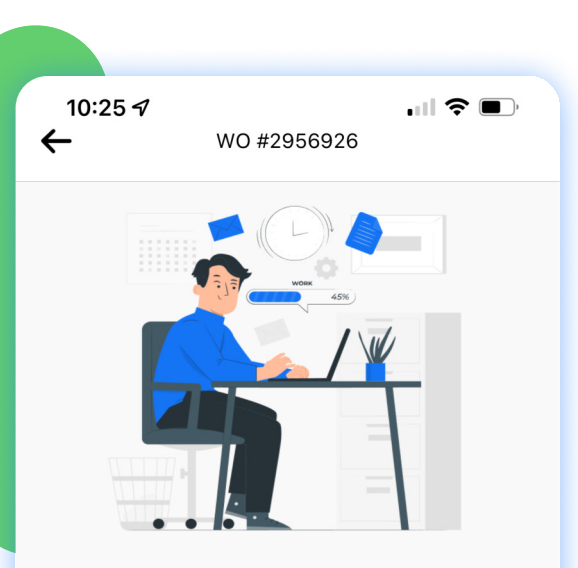

What is the reason for the Must Return Trip?

Select Reason

Need Additional Time (ETA 1 Days from now)

 $\widehat{\phantom{1}}$ 

Poor Weather Conditions (ETA 2 Days from now)

Need Quote (ETA 3 Days from now)

**FINISH CHECK OUT** 

# 8.

Selecciona "Complete" si el<br>trabajo se ha completado.

SOLO seleccione "**Must<br>Return**" si se requiere trabajo<br>adicional (por ejemplo, se<br>necesitan partes o malas<br>condiciones del tiempo).

9.

Seleccionando ''work order complete'', Será redireccionado a la página de inicio.

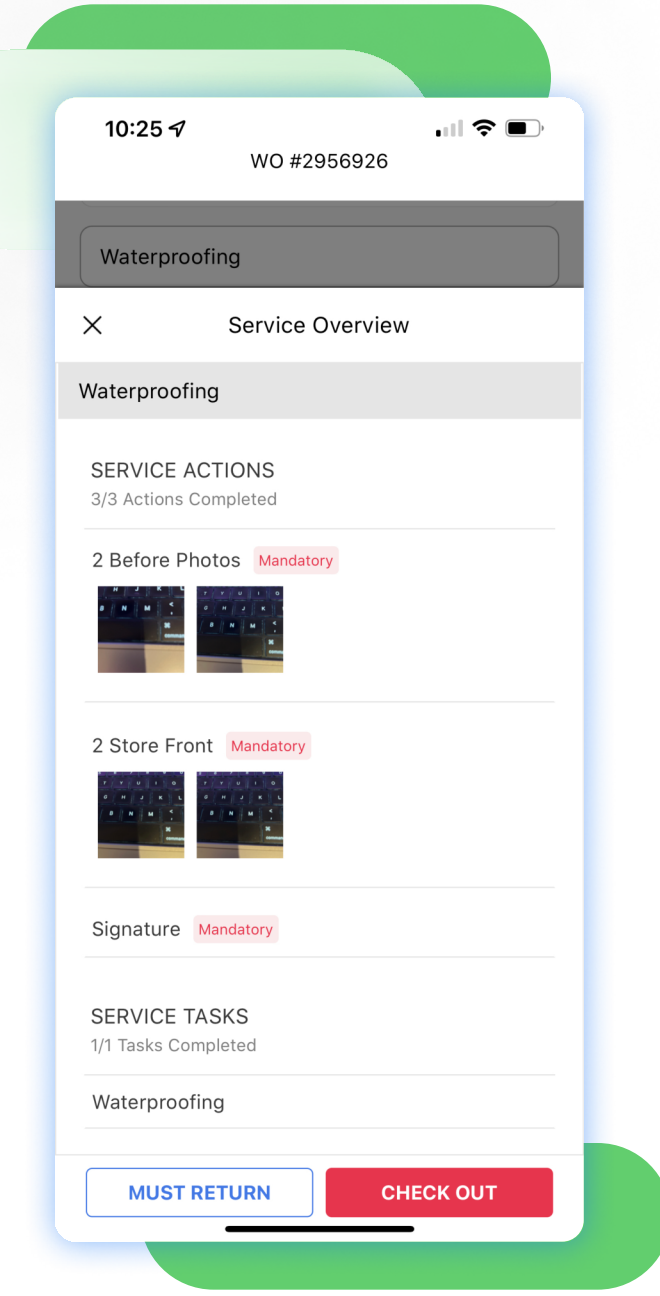

# ¿Necesita soporte adicional?

Chatea con el equipo de apoyo técnico directamente desde la aplicación

+1-516-788-8411 O bien envía un mensaje de<br>texto o llámanos:

También puedes enviarnos un correo electrónico: support@utilizecore.com

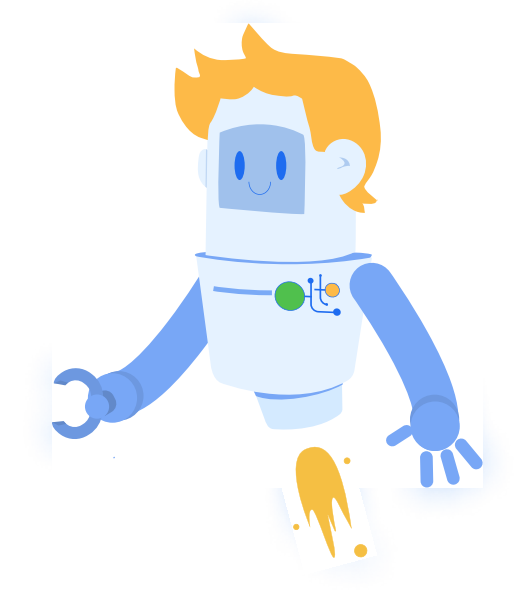